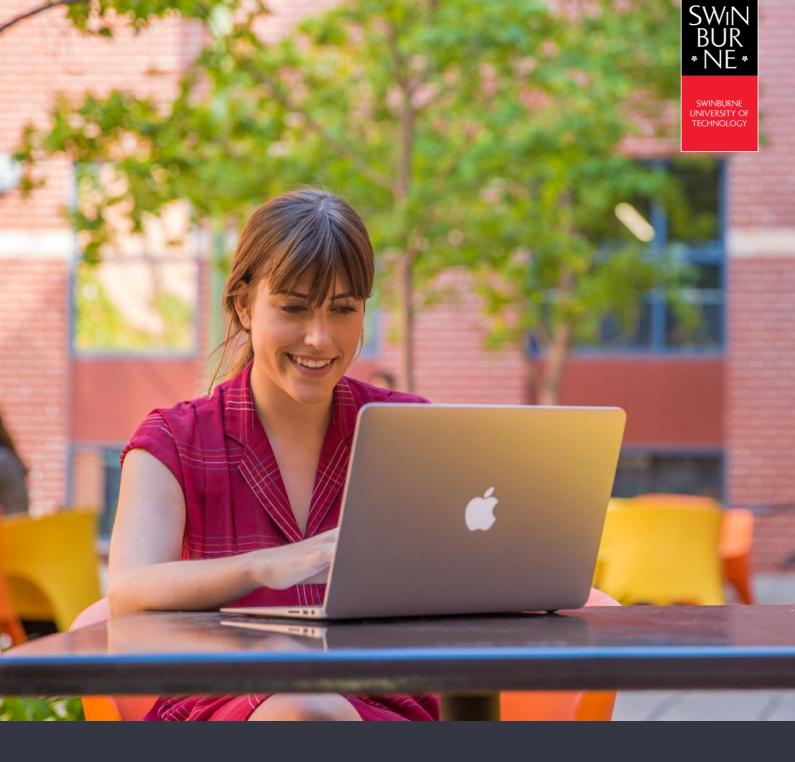

# HOW TO CONNECT TO EDUROAM WIRELESS NETWORK

**HELP GUIDE** 

# **Contents**

Jump to the setup instructions for your device:

| Microsoft Windows     | 3  |
|-----------------------|----|
| MacOS                 | 5  |
| iOS (iPhone and iPad) | 7  |
| Android               | 9  |
| Linux                 | 13 |

#### **Notes:**

User name must be in this format: username@swin.edu.au (your username is your student number/SIMS ID)

Actual look and feel may differ depending on your version of operating system and device vendor.

# **Microsoft Windows**

#### To remove old eduroam profile:

- Click Windows Start Button > Settings > Network and Internet
- On the left-menu click Wi-Fi, then click Manage known networks link on the right
- Select eduroam from the list and click Forget

#### To connect to eduroam:

• Click on the **Show Hidden Icons** arrow in the task bar, then the **Wireless Networks** icon

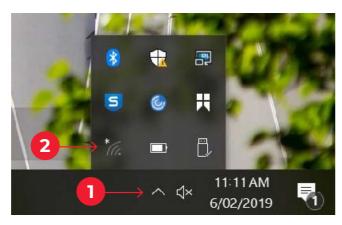

• Select **eduroam** network

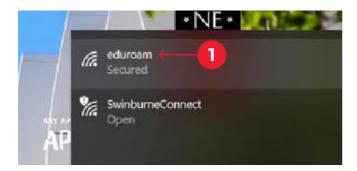

• Check Connect automatically and click the Connect button

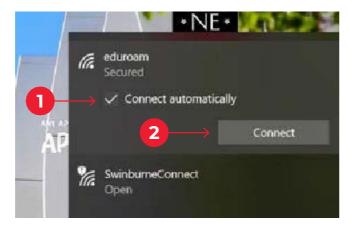

Continued on next page

• A security prompt will appear – click the **Connect** button

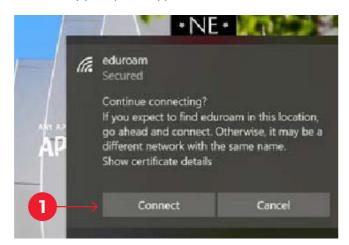

• Enter username@swin.edu.au as your username followed by your password, then the OK button

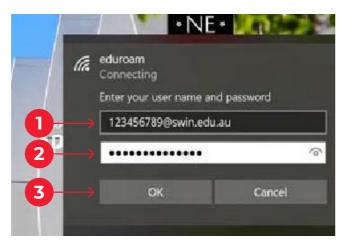

• You have now successfully connected to eduroam

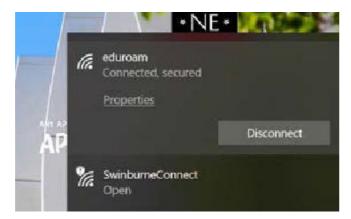

### **MacOS**

### To remove old eduroam profile:

- Open System Preferences
- Click Network, then Advanced
- Select eduroam from the list and click the '-' icon just below the list to forget/remove it
- If you previously configured eduroam with XpressConnect wizard, Open **System Preferences**. Click **Profiles**. Select **eduroam** from the list and click the '-' icon just below the list to forget/remove it.

#### To connect to eduroam:

Click on the **Airport** icon in your menubar.
 If required, turn Wi-Fi on then select **eduroam** from the dropdown list provided.

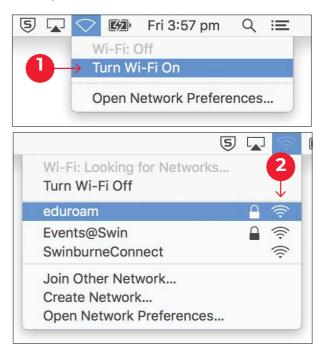

 When prompted, enter your username@swin.edu.au as your username followed by your password and click the Join button

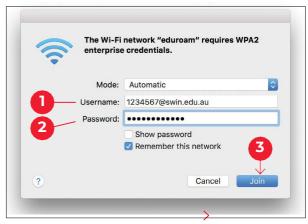

Continued on next page

• You will be prompted to review and accept the certificate for eduroam

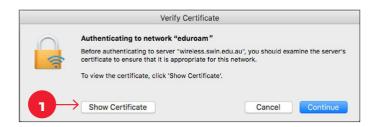

Ensure that the certificate is correct by clicking Show Certificate and reviewing the details.
 Please ensure that 'wireless.swin.edu.au' is issued by QuoVadis Certificate Authority.
 Once the details are verified, accept the certificate by clicking OK and Continue.

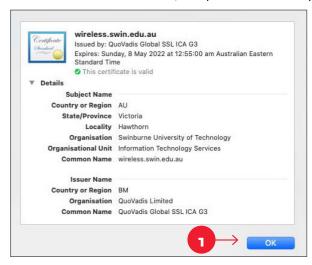

• If prompted enter the **username** and **password** for your mac to add the certificate to keychain

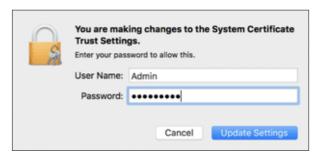

• Your Mac will now attempt to connect to eduroam. Once connected, you can verify the connection from the Airport Menu (indicated by a tick).

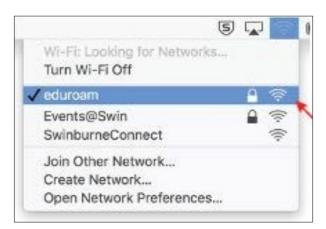

# iOS (iPhone and iPad)

### To remove old eduroam profile:

- Open Settings > Wi-Fi, select eduroam from the list and tap Forget this Network
- If you previously configured eduroam with XpressConnect wizard, remove the eduroam profile from Settings > General > Profiles

#### To connect to eduroam:

- Tap **Settings** > **Wi-Fi**, then select **eduroam**
- When prompted, enter your **username@swin.edu.au** as your username followed by your **password**, then tap **Join**

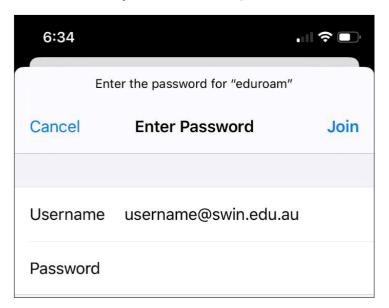

• You will be prompted to trust the certificate 'wireless.swin.edu.au'. Please ensure it is issued by QuoVadis Certificate Authority.

Continued on next page

• Tap Accept/Trust certificate to get connected

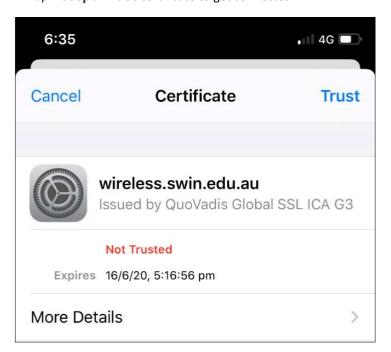

• You have now successfully connected to eduroam

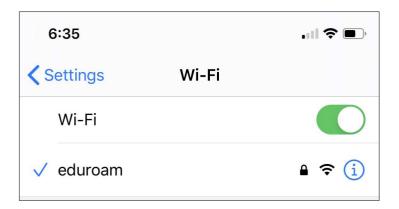

## **Android**

### To remove old eduroam profile:

- Go to Settings > Wi-Fi
- Press and hold eduroam and tap Forget Network
- Tap on **eduroam** to configure again

### To connect to eduroam:

- go to Settings > Wi-Fi
- Tap on eduroam

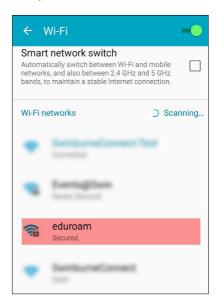

- Select 'PEAP' for EAP method
- Select 'MSCHAPV2' for Phase 2 authentication

Continued on next page

• Enter username@swin.edu.au as your Identity followed by your password, then tap Connect

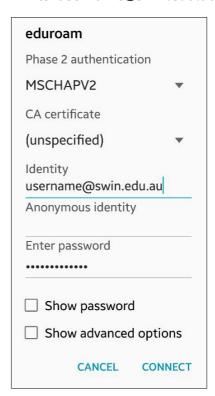

• You have now successfully connected to eduroam

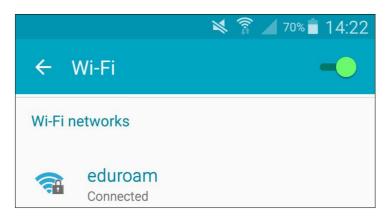

#### Android 11 and above:

Due to security updates in some Android 11, "Do Not Validate" option under the "CA certificate" dropdown has been removed. If your device is one of them, please follow these steps.

• Download and install eduroam CAT application from Google Play

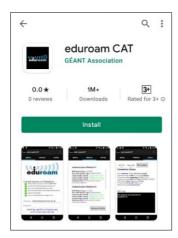

- Go to <a href="https://cat.eduroam.org/">https://cat.eduroam.org/</a>
- Tap Click here to download your eduroam® installer
- Search for Swinburne and tap Swinburne University of Technology
- Tap Android 11 and higher and tap Continue to download the configuration

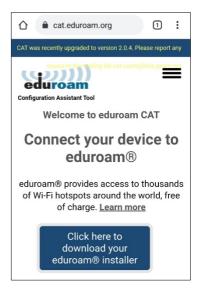

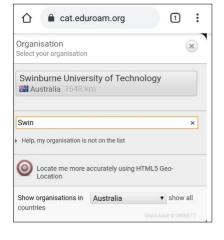

Android 11 and higher

Before you proceed with installation on Android systems, please make sure that you have installed the geteduroam application. This application is available from these sites: Google Play, as local download and will use the configuration file downloaded from CAT to create all necessary settings.

Continue

Continued on next page

- Tap **Open** to launch the eduroam CAT application and tap **Install**
- Enter username@swin.edu.au as your Identity followed by your password, then tap Install

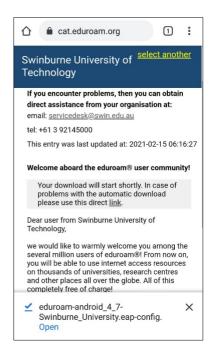

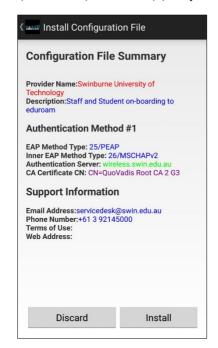

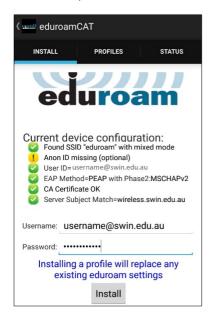

• You have now successfully configured to connect to eduroam

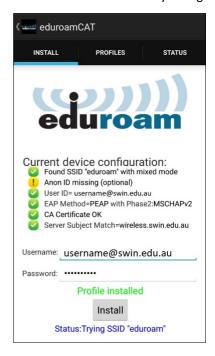

# Linux

Please use the following settings to configure eduroam:

• Wireless Security mode: WPA & WPA2 Enterprise

• EAP Method: Protected EAP (PEAP)

• CA certificate: None

• PEAP Version: Automatic

• Inner Authentication: MSCHAPv2

• Username: username@swin.edu.au

• Password: (Your Password)